#### **BAB V**

## **IMPLEMENTASI DAN PEMBAHASAN**

## **5.1 Sistem yang Digunakan**

Berikut ini adalah hardware dan software yang dibutuhkan untuk menggunakan program sistem informasi pembelian dan proses retur pada CV. Media Hamparan, yaitu:

## **a. Hardware Pendukung**

*Hardware* yang dapat mendukung aplikasi ini memerlukan perangkat keras dengan spesifikasi:

SURABAYA

- 1. CPU minimal pentium 3 dengan kecepatan 633 Mhz
- 2. Ram 256 MB

3. *Hard disk* minimal 10 GigaByte

- *4. Monitor*
- 5. *Keyboard* dan *Mouse*
- *6. Printer*

## *b.* **Software Pendukung**

*Software* yang mendukung aplikasi ini diantaranya:

- a. Sistem Operasi *Microsoft Windows 7 Ultimate Version* 2009.
- b. *Microsoft SQL Server 2005*.
- c. *Microsoft SQL Server 2005 Management studio Express.*

#### **5.2 Cara Setup Program**

Di bawah ini akan diuraikan cara setup program, dari aplikasi yang telah dihasilkan pada laporan ini.

- 1. Setelah memasukkan *compact disc* program, maka akan otomatis proses *setup* berjalan, karena program telah di setting dengan *autorun.*
- 2. Pada saat proses setup berjalan, maka selanjutnya hanya mengikuti perintah yang ada, karena pada program setup hanya berisi pernyataan–pernyataan, dan tidak begitu menyulitkan dalam penggunaannya.
- 3. Pastikan *Microsoft SQL Express 2005* sudah ter*install* dalam komputer tersebut.

# **5.3 Penjelasan Pemakaian Program**

Bab ini akan menjelaskan tentang hasil dari program yang telah dibuat beserta cara penggunaanya. Penjelasan program akan dimulai dari halaman *account*.

## **5.3.1 Form Menu Utama**

 Pertama, sebelum menggunakan aplikasi ini, *user* diwajibkan untuk login. Karena fitur-fitur pada aplikasi ini akan terbuka apabila *username* dan *password* yang dimasukkan *user* sesuai dengan *username* dan *password* yang ada pada *database*.

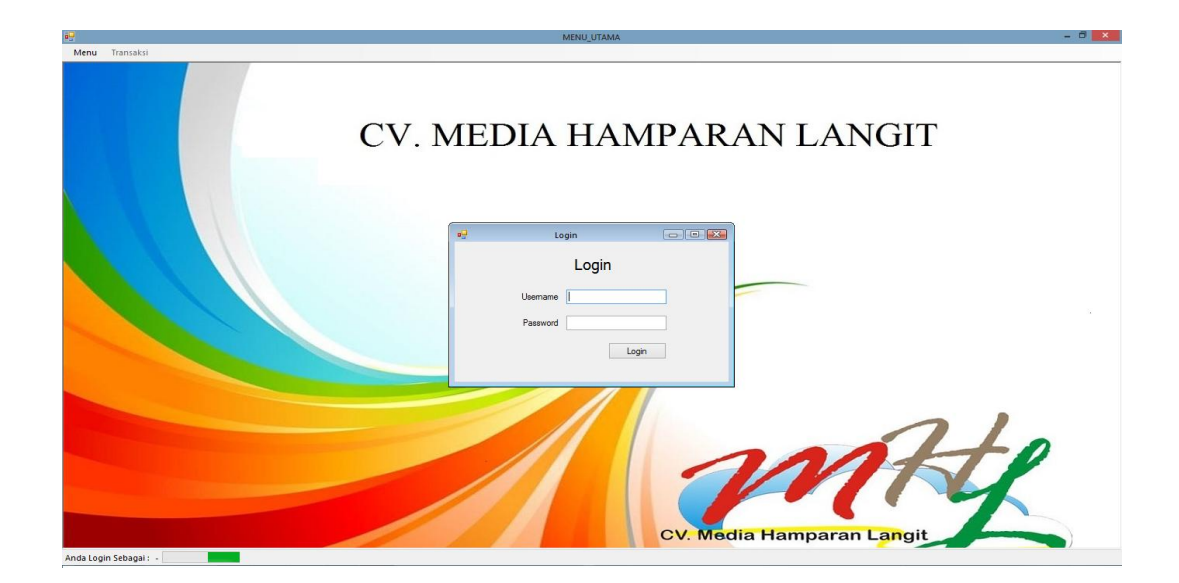

Gambar 5.1 Menambah data barang

#### **5.3.2 Form Master**

Aplikasi sistem pembelian dan proses retur memiliki menu-menu master. Menu-menu master digunakan untuk mengakses *form-form* master yang ada pada program. *Form-form* master digunakan mengelola data yang ada. Penjelasan tentang manfaat dan cara penggunaan masing-masing form master dijelaskan lebih detil pada penjelasan berikut ini.

## **A. Form Data Barang**

# SURABAYA

Form data barang berfungsi menambahkan data barang, merubah data barang dan juga menambah stok barang. Form ini terletak pada menu data master pada form utama. *User* dapat menambah data barang atau merubah data barang seperti merubah nama barang dan juga dapat menambah stok barang yang ada di gudang. Untuk menambah data barang *user* dapat mengklik tombol baru agar tersimpan pada *database* sedangkan untuk merubah data barang dan stok barang caranya adalah dengan klik barang pada list kolom barang nanti secara otomatis data barang akan tampil pada *textbox*, dan data siap disimpan.

|             |                         |                   |              |              | MENU UTAMA            |             |                           |         |      |               |  |
|-------------|-------------------------|-------------------|--------------|--------------|-----------------------|-------------|---------------------------|---------|------|---------------|--|
| Master      | Transaksi<br>Laporan    |                   |              |              |                       |             |                           |         |      |               |  |
|             | <b>Daftar Supplier</b>  |                   |              |              |                       |             |                           |         |      |               |  |
|             | <b>Daftar User Baru</b> |                   |              |              |                       |             |                           |         |      |               |  |
|             | <b>Departmen Baru</b>   |                   |              |              |                       |             |                           |         |      |               |  |
|             |                         |                   |              |              |                       |             |                           |         |      |               |  |
| Data Barang |                         |                   |              |              |                       |             |                           |         |      |               |  |
|             |                         |                   |              |              |                       |             | CV MEDIA HAMDAD ANT ANCIT |         |      |               |  |
|             | οŪ                      |                   |              |              |                       |             |                           |         |      | $\Box$ $\Box$ |  |
|             |                         |                   |              |              | <b>Master Barang</b>  |             |                           |         |      |               |  |
|             |                         |                   |              |              |                       |             |                           |         |      |               |  |
|             |                         |                   |              |              |                       |             |                           |         |      |               |  |
|             | Kode Barang             | B-011             | Baru         | Kode Barang  | Nama Barang           | Merk        | Tipe                      | Harga   | Stok | Unit          |  |
|             | Nama Barang             |                   |              | <b>B-001</b> | <b>CCTV</b> External  | <b>FINE</b> | <b>200FV</b>              | 2000000 | 5    | Unit          |  |
|             |                         |                   |              | <b>B-002</b> | Cabel External 1M     | <b>JMK</b>  | Berlina                   | 1200000 | 5    | Roll          |  |
|             | <b>Medc</b>             |                   | $\checkmark$ | <b>B-003</b> | <b>Head Lamp CCTV</b> | Protech     | <b>Protect Guard</b>      | 300000  | 5    | Pos           |  |
|             | Tipe                    |                   | *700DVLDome  | <b>B-004</b> | <b>Body Lamp</b>      | Proetch     | Safety Body CCTV          | 200000  | 5    | Pcs           |  |
|             |                         |                   |              | <b>B-005</b> | <b>Kick CCTV</b>      | <b>JMK</b>  | <b>CCTV DOOM</b>          | 1500000 | 5    | Unit          |  |
|             | Harga (Rp)              |                   |              | <b>B-006</b> | Prototipe LCD         | <b>FINE</b> | <b>LCD</b> Viewer         | 2000000 | 5    | Unit          |  |
|             | Stok                    |                   | Unit         | <b>B-007</b> | Screen Guard          | <b>FINE</b> | <b>Guard Layer</b>        | 200000  | 5    | Unit          |  |
|             |                         | $1 \div$          |              | <b>B-008</b> | Error Alarm           | <b>FINE</b> | <b>Alarm</b>              | 50000   | 5    | Unit          |  |
|             | Stok Max                | $1 \div$          |              | <b>B-009</b> | Sirine                | Protech     | Alarm                     | 20000   | 5    | Unit          |  |
|             | Stok Min                | $1 - \frac{1}{2}$ |              | <b>B-010</b> | Lamp Alam             | Protech     | <b>Alarm</b>              | 10000   | 5    | Unit          |  |
|             |                         |                   |              |              |                       |             |                           |         |      |               |  |
|             |                         |                   |              |              |                       |             |                           |         |      |               |  |
|             |                         |                   |              |              |                       |             |                           |         |      |               |  |
|             |                         |                   |              |              |                       |             |                           |         |      |               |  |
|             |                         |                   |              |              |                       |             |                           |         |      |               |  |
|             |                         |                   |              |              |                       |             |                           |         |      |               |  |
|             |                         | Bersih            | Simpan       | $\epsilon$   |                       |             |                           |         |      |               |  |
|             |                         |                   |              |              |                       |             |                           |         |      |               |  |
|             |                         |                   |              |              |                       |             |                           |         |      | Pilh          |  |
|             |                         |                   |              |              |                       |             |                           |         |      |               |  |
|             |                         |                   |              |              |                       |             |                           |         |      |               |  |
|             |                         |                   |              |              |                       |             |                           |         |      |               |  |
|             |                         |                   |              |              |                       |             |                           |         |      |               |  |
|             |                         |                   |              |              |                       |             |                           |         |      |               |  |
|             |                         |                   |              |              |                       |             | CV. Media Hamparan Langit |         |      |               |  |

Gambar 5.2 Menambah data barang

Langkah untuk merubah data barang yang pertama klik nama barang yang ingin dirubah atau menambah stok barang. Data yang sudah di klik tadi otomatis masuk pada *textbox* yang ada dan user dapat merubah data tersebut. Langkah yang kedua klik tombol simpan seperti gambar 5.3.

 $\sim$ 

|                    |             |                                               |           |              |                      |             | CV MEDIA HAMDAD ANT ANCIT |         |      |      |
|--------------------|-------------|-----------------------------------------------|-----------|--------------|----------------------|-------------|---------------------------|---------|------|------|
| $q_{\overline{u}}$ |             |                                               |           |              |                      |             |                           |         |      |      |
|                    |             |                                               |           |              | <b>Master Barang</b> |             |                           |         |      |      |
|                    |             |                                               |           |              |                      |             |                           |         |      |      |
|                    | Kode Barang | <b>B-006</b>                                  | Baru      | Kode Barang  | Nama Barang          | Merk        | Tipe                      | Harga   | Stok | Unit |
|                    | Nama Barang | Prototipe LCD                                 |           | <b>B-001</b> | <b>CCTV External</b> | FINE        | <b>200FV</b>              | 2000000 | 5    | Unit |
|                    | <b>Merk</b> | <b>FINE</b>                                   |           | <b>B-002</b> | Cabel External 1M    | <b>JMK</b>  | Berlina                   | 1200000 | 5    | Roll |
|                    |             |                                               | $\vee$    | <b>B-003</b> | Head Lamp CCTV       | Protech     | <b>Protect Guard</b>      | 300000  | 5    | Pos  |
|                    | Tipe        | <b>LCD Viewer</b>                             |           | <b>B-004</b> | <b>Body Lamp</b>     | Proetch     | Safety Body CCTV          | 200000  | 5    | Pos  |
|                    |             |                                               |           | <b>B-005</b> | Kick CCTV            | <b>JMK</b>  | <b>CCTV DOOM</b>          | 1500000 | 5    | Unit |
|                    | Harga (Rp)  | 2000000                                       |           | <b>B-006</b> | Prototipe LCD        | FINE        | LCD Viewer                | 2000000 | 15   | Unit |
|                    | Stok        |                                               | Unit Unit | <b>B-007</b> | Screen Guard         | FINE        | <b>Guard Layer</b>        | 200000  | 5    | Unit |
|                    |             | $5 \div$                                      |           | <b>B-008</b> | Error Alarm          | <b>FINE</b> | Alarm                     | 50000   | 5    | Unit |
|                    | Stok Max    | $50$ $\left  \frac{\bullet}{\bullet} \right $ |           | <b>B-009</b> | Sinne                | Protech     | Alarm                     | 20000   | 5    | Unit |
|                    | Stok Min    | $5 \div$                                      |           | $6 - 010$    | Lamp Alarm           | Protech     | Alarm                     | 10000   | 5    | Unit |
|                    |             |                                               |           |              |                      |             |                           |         |      |      |
|                    |             |                                               |           |              |                      |             |                           |         |      |      |
|                    |             |                                               |           |              |                      |             |                           |         |      |      |
|                    |             |                                               |           |              |                      |             |                           |         |      |      |
|                    |             |                                               |           |              |                      |             |                           |         |      |      |
|                    |             |                                               |           |              |                      |             |                           |         |      |      |
|                    |             | Bersih                                        | Simpan    | $\checkmark$ |                      |             |                           |         |      |      |
|                    |             |                                               |           |              |                      |             |                           |         |      |      |
|                    |             |                                               |           |              |                      |             |                           |         |      | Pilh |
|                    |             |                                               |           |              |                      |             |                           |         |      |      |
|                    |             |                                               |           |              |                      |             |                           |         |      |      |
|                    |             |                                               |           |              |                      |             |                           |         |      |      |
|                    |             |                                               |           |              |                      |             |                           |         |      |      |

Gambar 5.3 Merubah data barang

#### **B. Form Data Supplier**

Form ini berfungsi untuk mengubah data dan membuat baru data supplier yang disimpan pada *database*. Form ini terletak di menu data master pada submenu data master di form utama. Pertama user mengisi *textbox* yang ada dengan data supplier yang baru. Selanjutnya tekan tombol simpan setelah mengisi semua *textbox* yang ada.

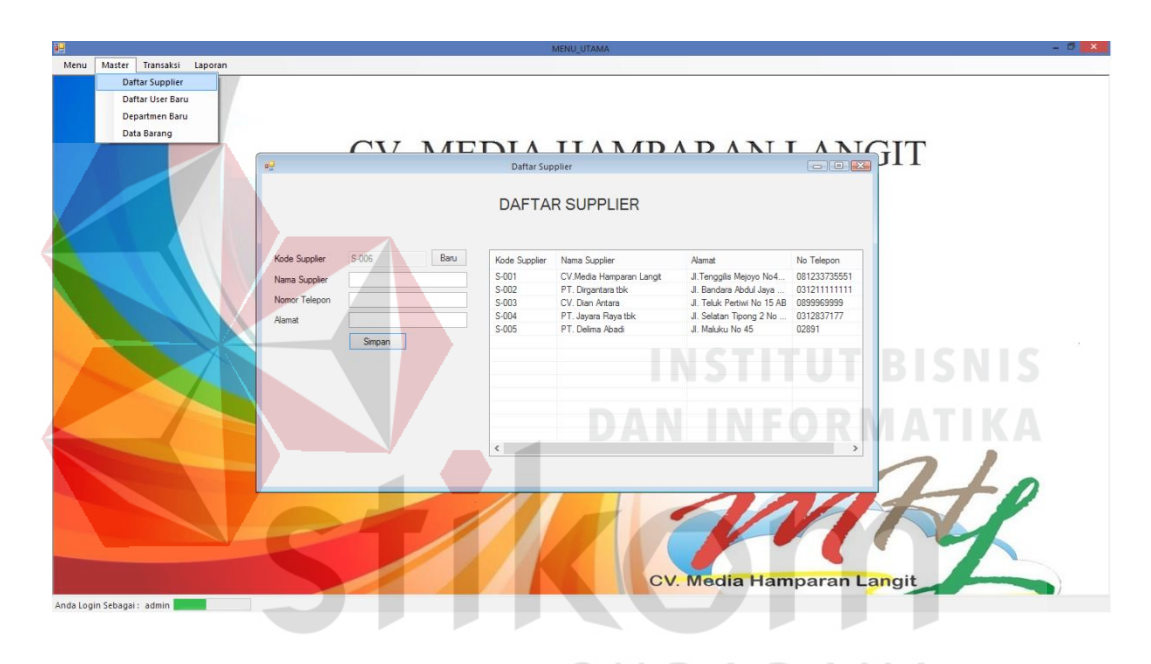

Gambar 5.4 Menambah data Supplier

Jika *textbox* yang ada pada from Supplier ini tidak terisi maka ketika tombol simpan di tekan muncul peringatan seperti gambar 5.5.

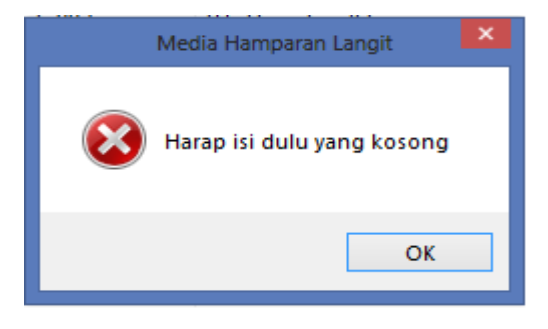

Gambar 5.5 Error pada form Supplier

Tombol simpan disini mempunyai fungsi simpan data ke *database* dan *update* data ke *database*. Langkah pertama pilih nama Supplier dengan cara klik list data yang ada pada form Supplier seperti gambar 5.6, secara otomatis data yang sudah dipilih akan masuk kedalam *textbox* masing-masing. Selanjutnya user dapat merubah data dengan data yang baru.Langkah yang kedua klik tombol simpan lihat gambar 5.6.

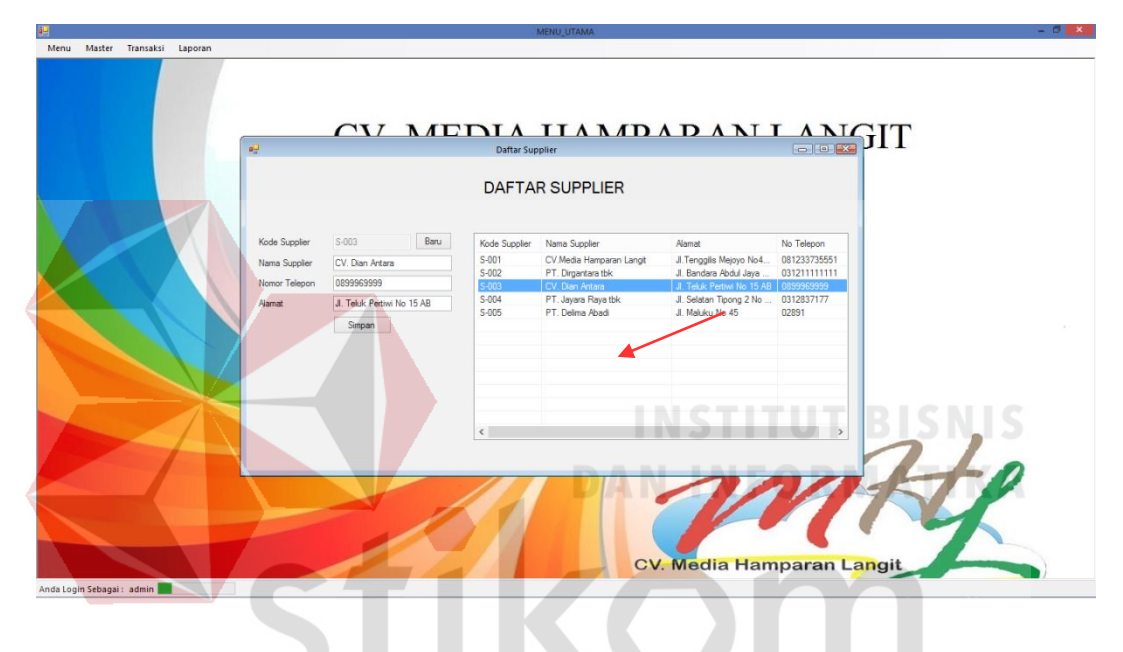

Gambar 5.6 Merubah data Supplier

SURABAYA

## **C. Form DataPegawai**

Form ini berfungsi untuk memberikan hak akses sistem pembelian pada masing masing user. Form data pegawai hanya dapat diakses oleh user yang memiliki status sebagai admin, selain admin form ini tidak dapat di akses oleh user lain. Terletak pada menu data master submenu master pegawai pada form utama. Langkah pertama user admin dapat menambah data pegawai sesuai dengan bagian yang sudah ditentukan. Jika data sudah di masukan ke dalam *textbox* tekan tombol simpan.

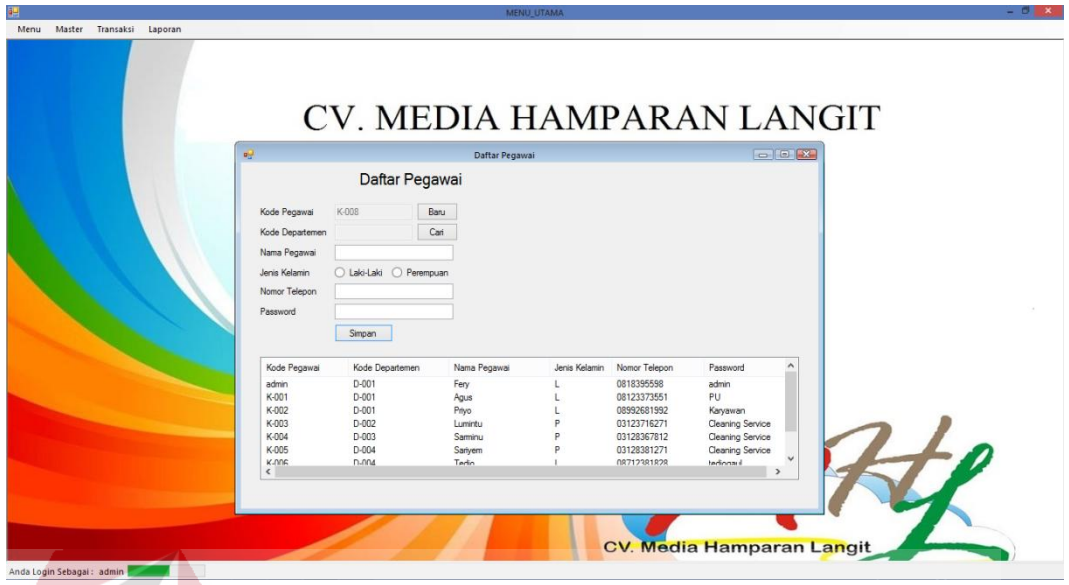

Gambar 5.7 Form tambah data pegawai

Tombol simpan juga berfungsi untuk merubah data pegawai seperti merubah nama pegawai, password, dan status pegawai. Untuk melakukan *update* pegawai langkah pertama klik list yang ada pada form pegawai seperti pada gambar 5.8. Secara otomatis data yang dipilih pada list akan masuk kedalam *textbox* selanjutnya data dapat diubah..

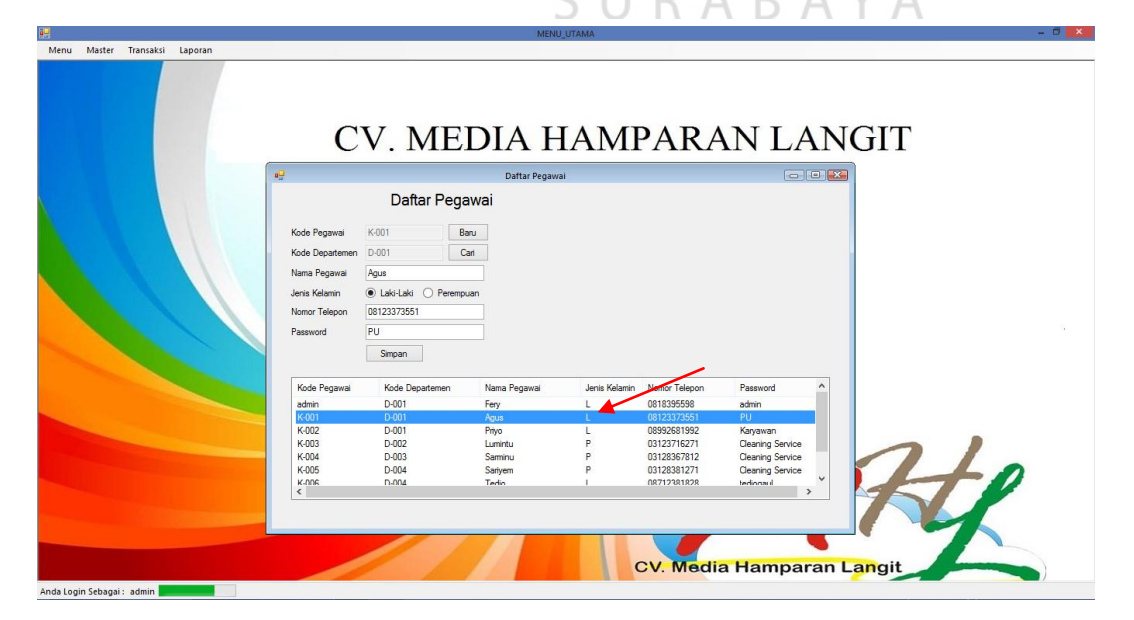

#### **D. Form data departemen**

Form ini berfungsi untung memasukkan data departemen yang letaknya pada menudata master submenu data departemen pada form utama. Langkah pertama untuk menambah data departemen dengan mengisi *textbox* yang ada.

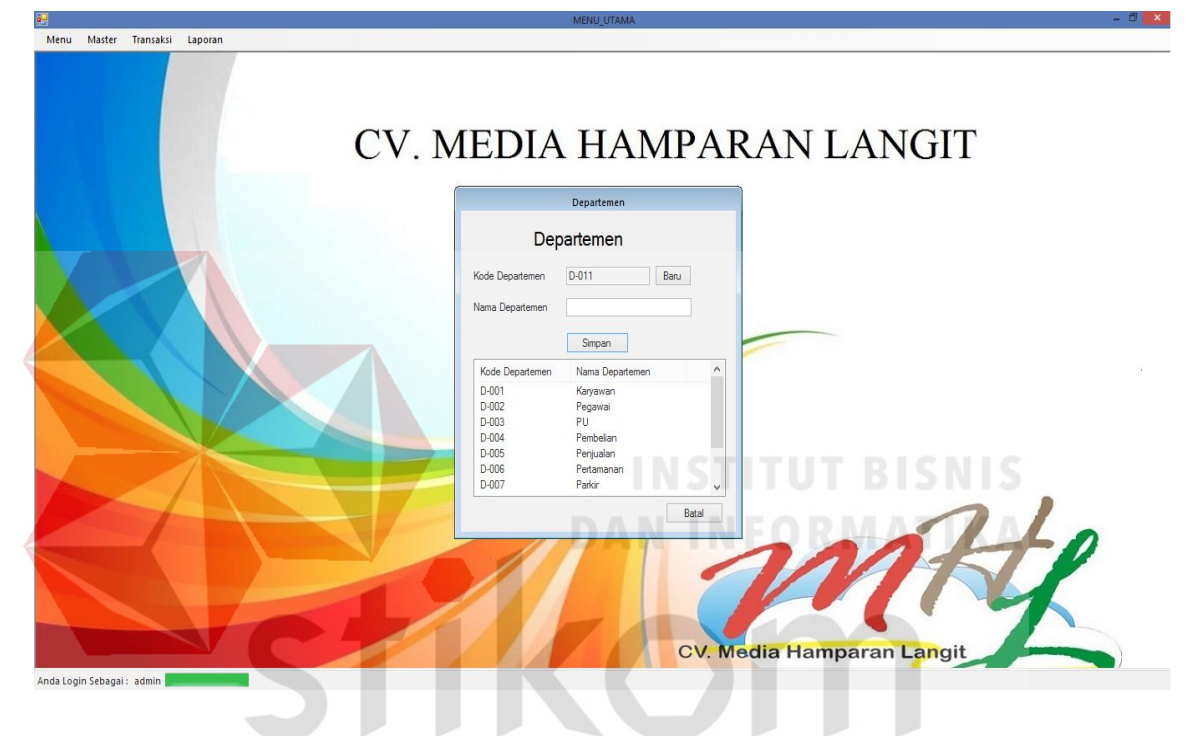

Gambar 5.9 Tambah data pegawai

Jika semua *textbox* semua terisi tekan tombol simpan untuk menambahkan data departemen yang baru.

Untuk merubah data departemen bisa menggunakan tombol simpan. Langkah pertama melakukan *update* data departemen dengan cara klik list yang ada pada form data departemen, data yang sudah dipilih saat klik list secara otomatis akan masuk kedalam *textbox* seperti gambar 5.10.Data yang sudah masuk dapat dirubah dan jika sudah selesai tekan tombol simpan.

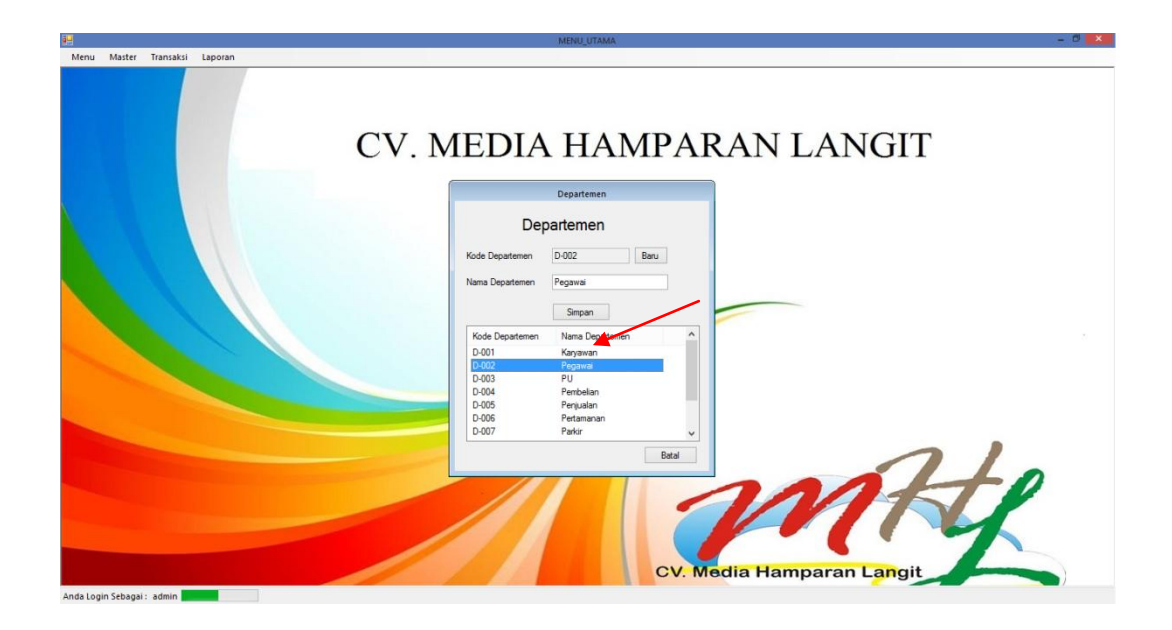

Gambar 5. 10 Merubah data departemen

# **5.3.3 Form Transaksi**

Aplikasi adminitrasi anak tuna grahita memiliki beberapa *form* transaksi mulai dari transaksi penyerahan anak tuna grahita, pelayanan dan pengambilan anak tuna grahita. *Form-form* master digunakan mengelola data-data transaksi yang ada.

R

# **a. Form Purchase Order**

Form ini berfungsi untuk menginputkan data *purchase order*, selain itu pada form ini terdapat fitur cetak yang berfungsi untuk mencetak *purchase order* berdasarkan barang yang telah dipilih. Form ini terletak pada menu transaksi submenu *purchase order* pada form utama. Langkah untuk melakukan menginputkan data purchase order yang pertama pilih dahulu data supplier dengan menekan tombol pilih pada tombol disebelah kanan *textbox* setelah itu akan muncul form data supplier.

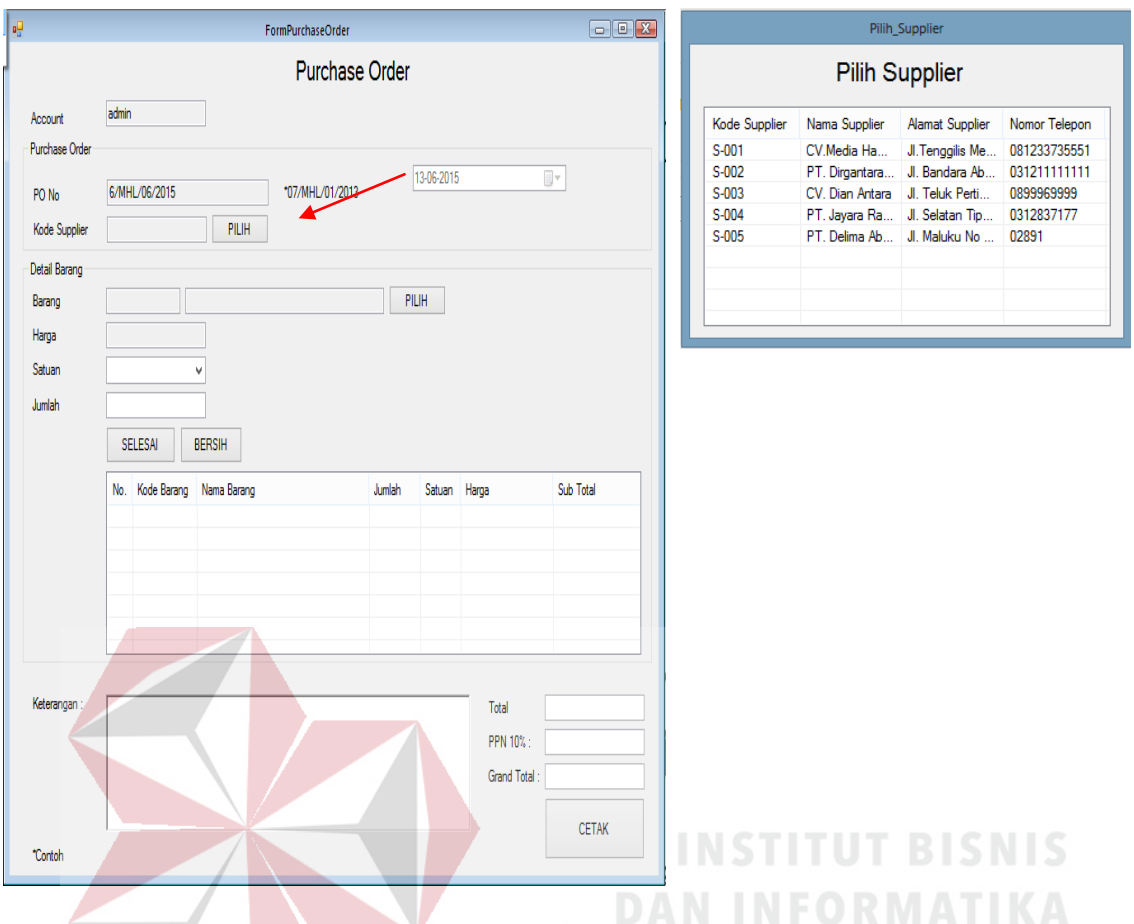

Gambar 5.11 Transaksi *Purchase Order* 

Pilih data supplier pada list dengan double klik pada data supplier yang ingin dipilih, jika sudah data akan otomatis masuk ke dalam *textbox* supplier.

K A

-15.  $\overline{\phantom{a}}$ 

Langkah selanjutnya yaitu memilih barang yang hendak dipesan ke supplier. Klik pada tombol pilih disebelah kanan *textbox* supplier , jika sudah tekan tombol pilihnantinya akan tampil form barang lalu tinggal pilih barang dengan cara klik pada list data barang yang hendak dipesan lalu klik ok.

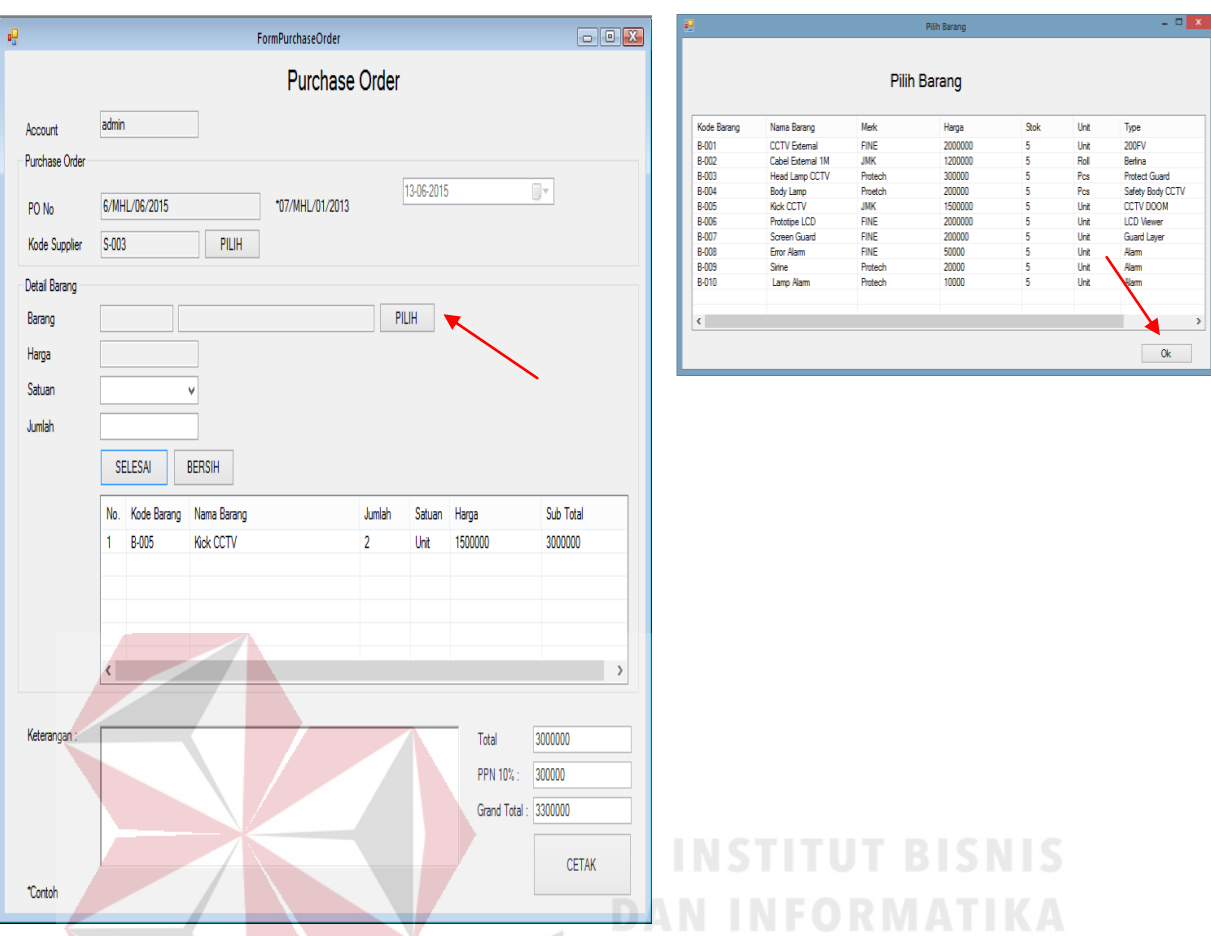

Gambar 5.12 Menambahkan Barang Pada Form Purchase Order

Secara otomatis data yang sudah dipilih akan masuk kedalam *textbox* masing masing. Lalu isi jumlah barang yang ingin dipesan dan harga satuan, total dari barang akan dijumlah dan otomatis masuk kedalam *textbox* sub total. Selanjutnya tekan tombol selesai agar masuk kedalam list *purchase order*. Informasi peringatan error atau kesalahan akan muncul jika data barang tidak dipilih, supplier tidak dipilih dan satuan tidak terisi seperti gambar 4.33.

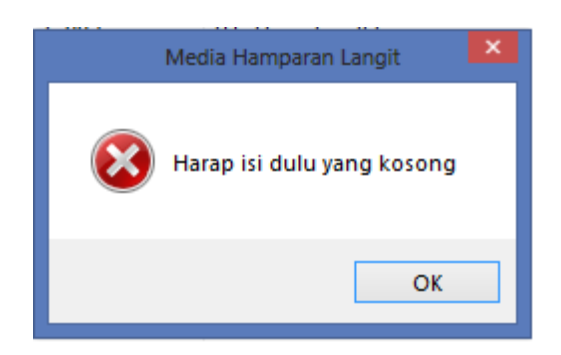

Gambar 5.13 Notifikasi kesalahan pada transaksi *purchase order* 

Selanjutnya untuk menghapus barang yang sudah dipilih pada list barang dengan klik tombol bersihmaka *textbox* serta list purchase order akan bersih sedia kala seperti gambar 5.14

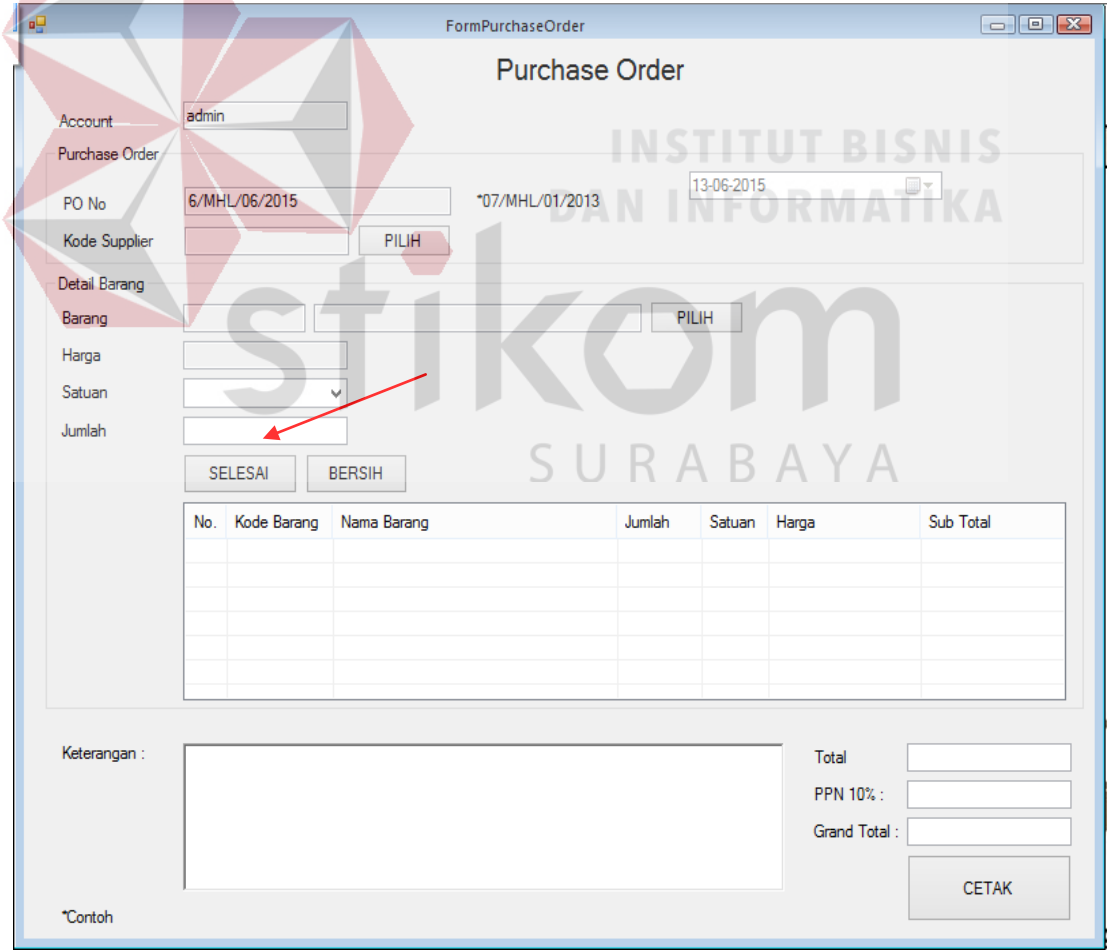

Gambar 5.14 Hapus data barang pada list *purchase order*

Setelah supplier , barang yang akan dipesan, dan jumlah barang yang masuk ke list *purchase order* telah sesuai permintaan maka langkah terakhir silahkan klik cetak untuk mencetak sekaligus menyimpan ke dalam *database*

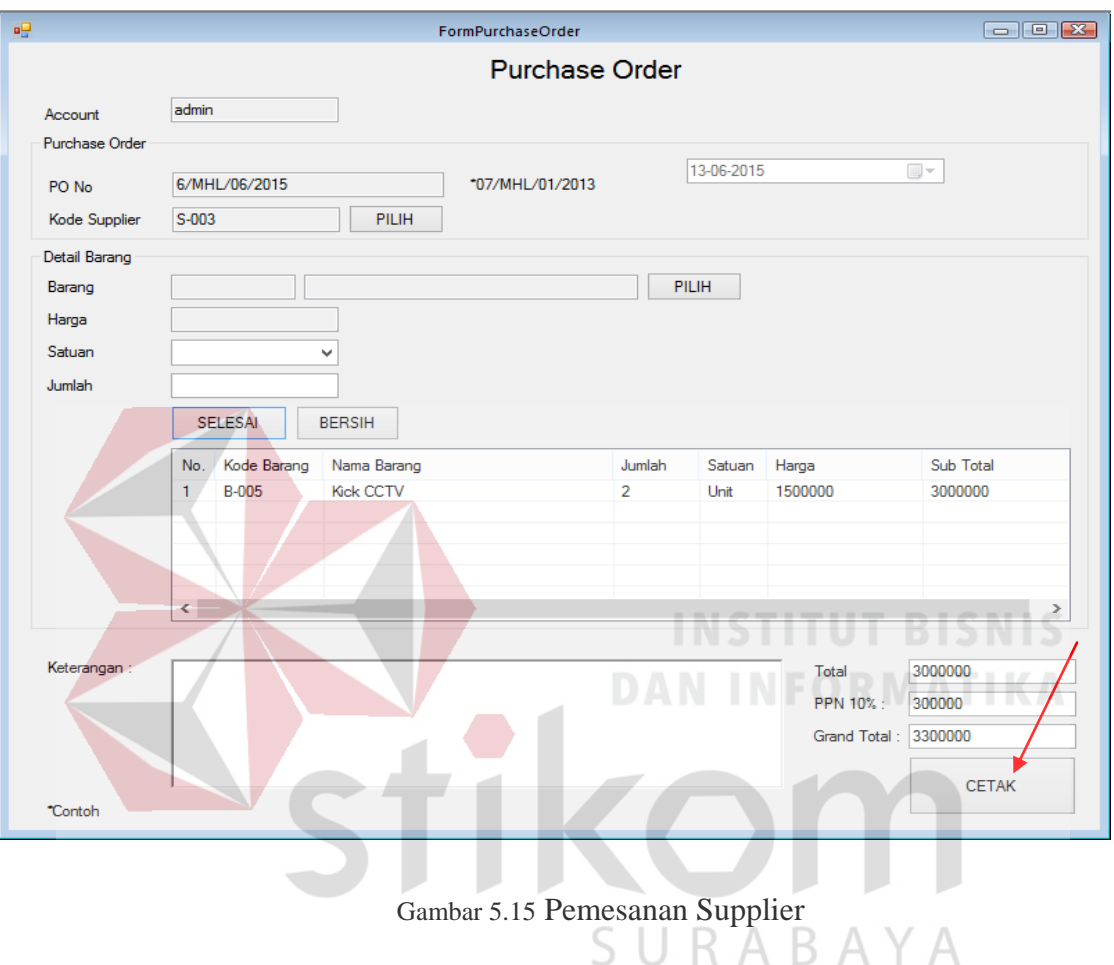

Jika selesai di klik tombol cetak seperti pada gambar 4.28.maka akan muncul pesan data telah masuk seperti pada Gambar 4.29 dan programme akan otomatis melanjutkan ke cetak *purchase order*.

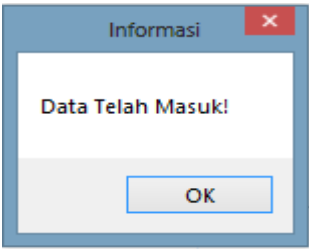

Gambar 5.16 Pesan data telah masuk pada transaksi *purchase order*

Jika tombol pada Gambar 5.16 ditekan maka *purchase order* akan tampil dan *purchase order* berdasarkan supplier dan barang yang telah dipilih siap untuk dicetak.

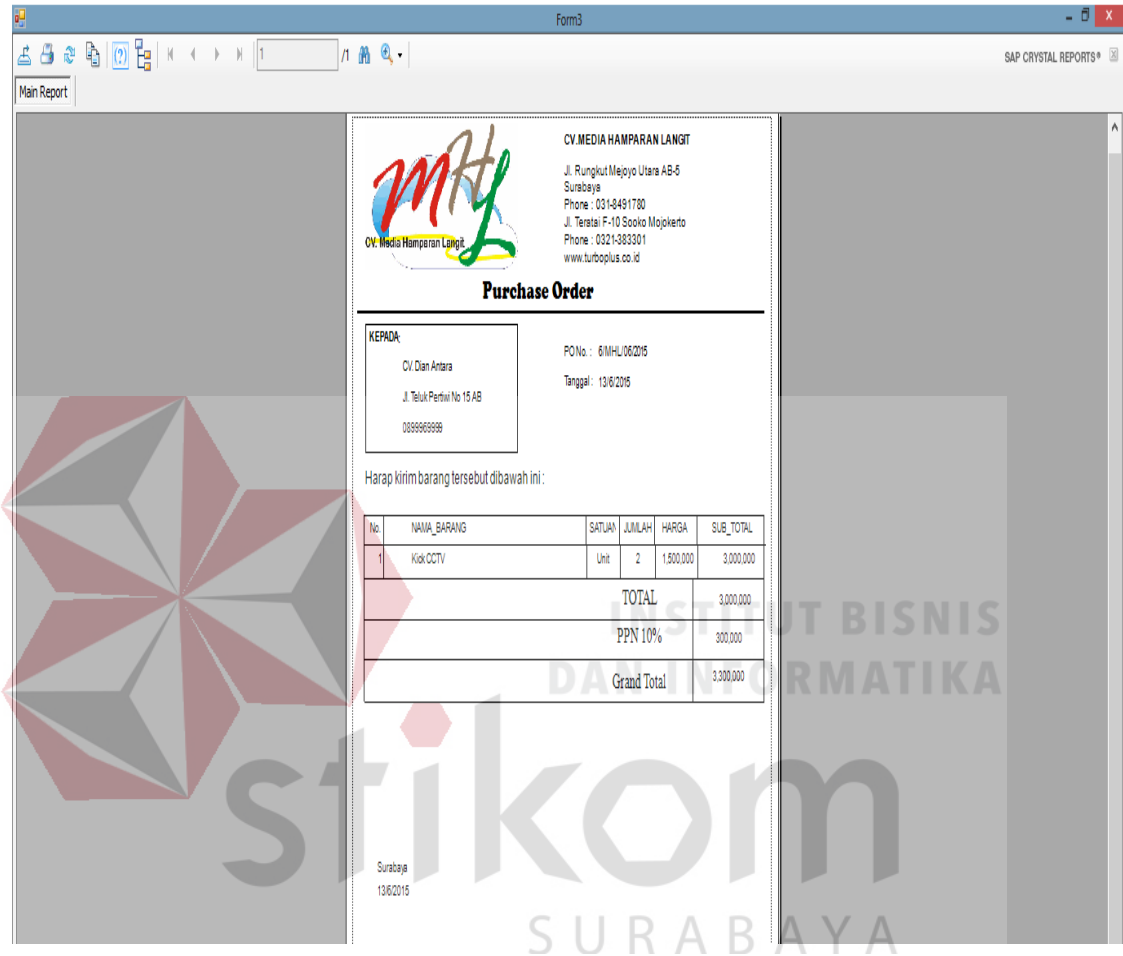

Gambar 5.17 *Purchase Order* siap dicetak

## **b. Form Transaksi Pembayaran**

Form ini berfungsi untuk menyimpan data pembayaran berdasarkan *purchase order* yang dipilihyang nantinya akan disimpan ke dalam *database*. Form pembayaranterletak pada menu transaksi sub menu pembayaran pada form utama. Cara pemakaiannya yaitu cukup memasukan kode *purchase order* dengan cara klik tombol cari pada sampingkanan *textbox* kode po maka akan keluar form pilih kode po, Selanjutnya silahkan *double klik* pada list untuk kode po mana yang ingin dilakukan pembayaran nantinya *textbox* kode po akan terisi otomatis sesuai list yang telah dipilih tadi terisi dengan no po yang dapat dilihat di gambar

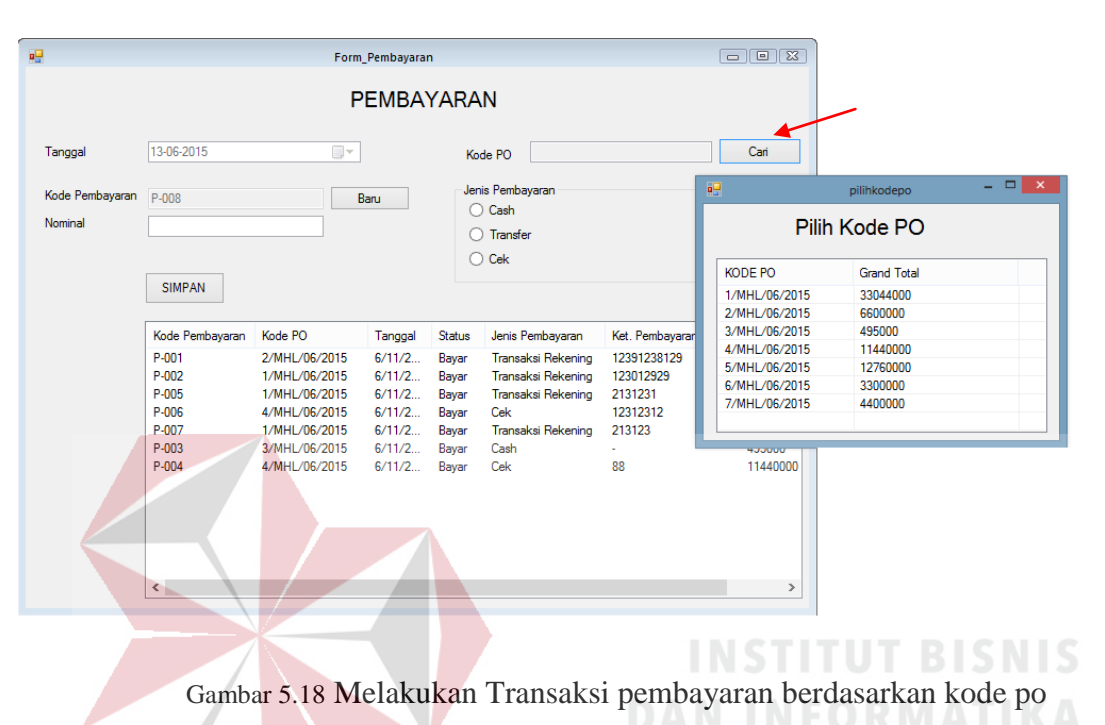

Untuk proses selanjutnya ketika sudah dipilih dan kode po telah masuk kedalam *textbox* kode po maka nominal akan otomatis terisi sesuai kode po yang telah dipilih. Lihat Gambar 5.19. RABAYA

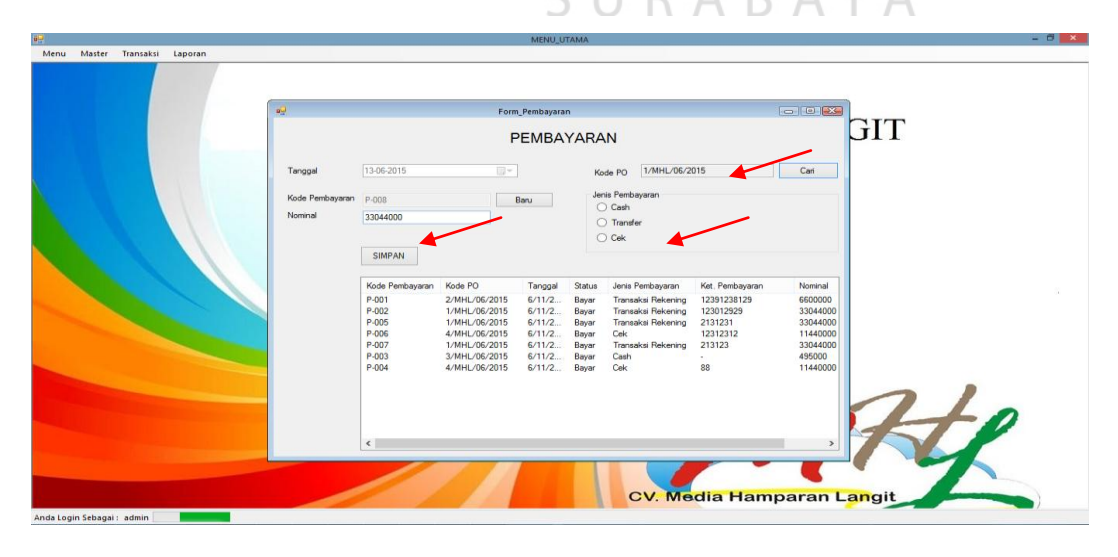

Gambar 5.19 Nominal otomatis terisi berdasarkan kodepo yang telah dipilih

5.18

Jika semua kotak terisi maka silahkan pilih jenis pembayaran apa yang ingin dipilih didalam gambar 5.20 terdapat 3 jenis pembayaran yaitu cash, tranaaksi rekening dan cek jika transaksi rekening dipilih nantinya akan tampil *textbox* no rekening. Begitu juga jika cek dipilih maka akan tampil *textbox* no cek.Jika sudah bisa di klik simpan agar data tersimpan ke database Seperti gambar 5.21.

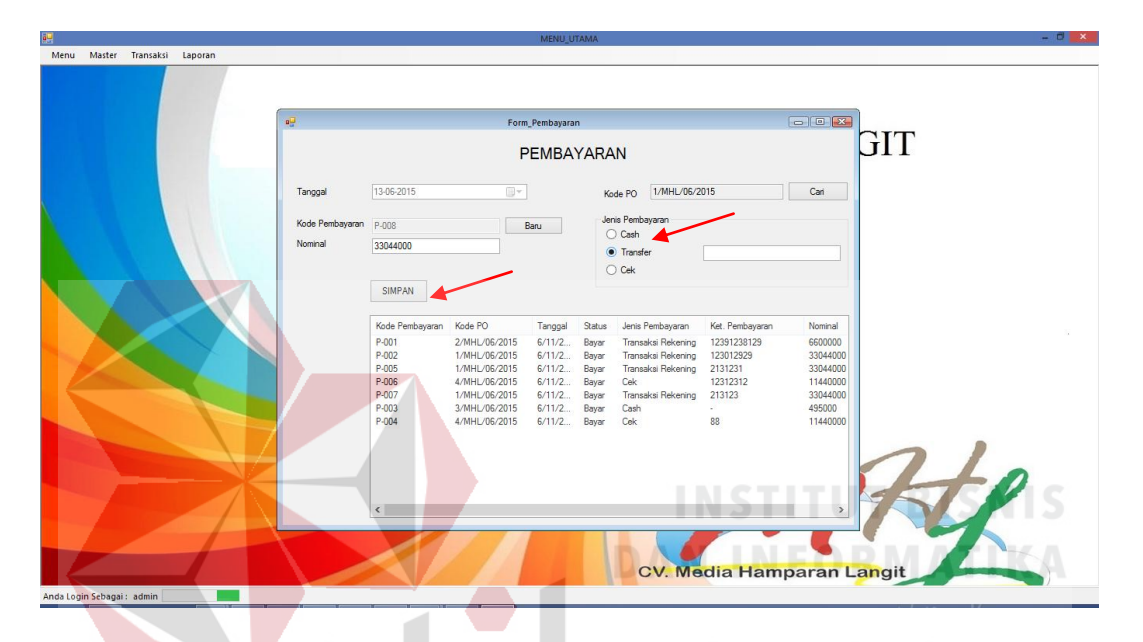

Gambar 5.20 Jenis pembayaran pada form transaksi pembayaran

#### **5.3.4 Form Laporan**

Menu-menu *form* laporan digunakan untuk menampilkan laporan-laporan yang dihasilkan dari data master dan data transaksi. Dimana data tersebut dapat digunakan dalam mengambil keputusan.

#### **a. Laporan Purchase Order**

Untuk mencetak laporan *purchase orde*r pengguna harus memiliki status administrator agar dapat mengakses menu laporan pada form utama. Pada laporan purchase order dapat mencetak berdasarkan periode bulan, tahun, dan tanggal. Laporan purchase orderakan tampil berdasarkan bulan tahun dan bias juga dari awal bulan hingga akhir bulan. Periode tersebut dapat diubah dengan cara merubah tanggal sesuai dengan kebutuhan.

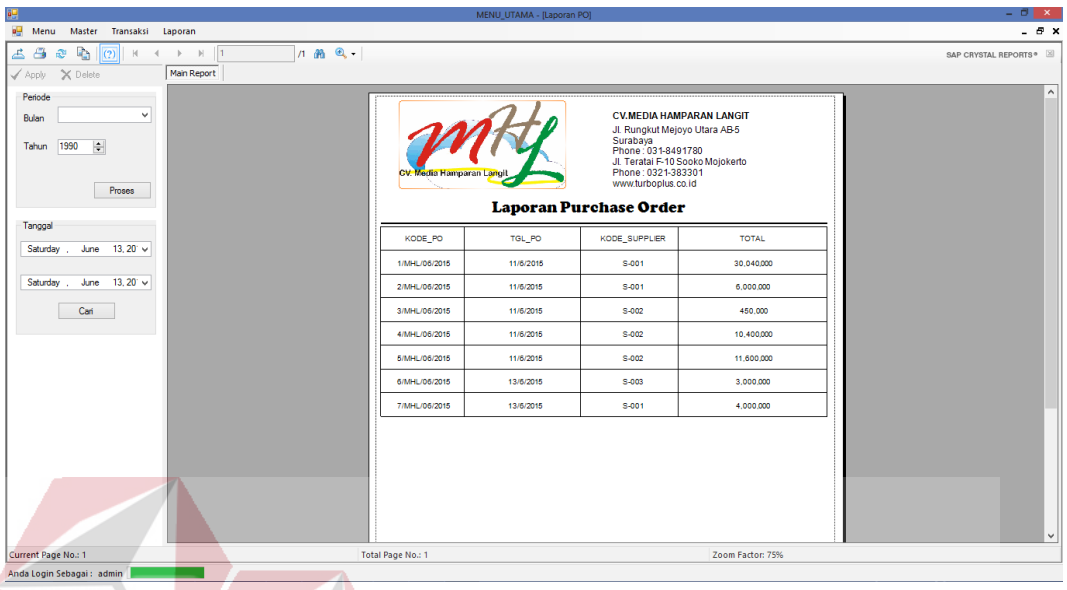

#### Gambar 5.21 Laporan Purchase Order

Untuk mencetak laporan berdasarkan bulan dan tahun user dapat memilihbulan pada form laporan *purchase order.* Jika ingin melihat purchase order sesuai tanggal yang diinginkan pengguna tinggal memilih tanggal yang diinginkan pada menu tanggal dibawah menu filter periode.<br>
SURABAYA

## **b. Laporan Pembayaran**

.

Untuk mencetak laporan pembayaran pengguna harus memiliki status administrator agar dapat mengakses menu laporan pada form utama.Pada laporan Pembayaran dapat mencetak berdasarkan periode, tanggal yang dapat ditentukan sesuai permintaan, dan status. Laporan Pembayaran akan tampil berdasarkan bulan sekarang dari tanggal awal bulan hingga akhir bulan. Periode tersebut dapat diubah dengan cara merubah tanggal sesuai dengan kebutuhan.

| 靊                                                                                                    |                                                              |                                                                                                    |                                                                         | MENU_UTAMA - [Form4]                                                                                                    |                                                                                                    |                                                                              |                                                                                                    | $  \frac{1}{2}$ $\times$ |
|----------------------------------------------------------------------------------------------------|--------------------------------------------------------------|----------------------------------------------------------------------------------------------------|-------------------------------------------------------------------------|----------------------------------------------------------------------------------------------------|----------------------------------------------------------------------------------------------------|------------------------------------------------------------------------------|----------------------------------------------------------------------------------------------------|--------------------------|
| a <sub>s</sub> Menu<br>Transaksi<br>Master<br>Laporan                                                                                                    |                                                              |                                                                                                    |                                                                         |                                                                                                    |                                                                                                    |                                                                              |                                                                                                    | - 8 x                    |
| $\boxed{2}$ $\boxed{2}$ $\boxed{8}$<br>Pa.<br>$1 - 20$ $-10$<br>$\triangle$ $\triangle$<br>$\begin{array}{c cccc}\n4 & & \rightarrow & \mathbb{N} & \mathbb{I} & \mathbb{I}\n\end{array}$<br>$\mathbb{R}^n$ |                                                              |                                                                                                    |                                                                         |                                                                                                    |                                                                                                    |                                                                              |                                                                                                    | SAP CRYSTAL REPORTS®     |
| Main Report<br>X Delete<br>Apply                                                                                                    |                                                              |                                                                                                    |                                                                         |                                                                                                    |                                                                                                    |                                                                              |                                                                                                    |                          |
| Tanggal<br>Saturday , June 13, 20' v<br>Saturday June 13, 20 v<br>Carl<br>Periode<br>$\checkmark$<br>Bulan<br>1990<br>H<br>Tahun<br>Proses<br>Status<br>Status<br>v<br>Cari                                 | <b>NO</b><br>$\overline{2}$<br>A<br>$\overline{4}$<br>6<br>6 | CV. Media Hamparan Langi<br>Tanggal: 6/7/2015<br>KODE<br>P-001<br>P-002<br>P-005<br>P-005<br>P-007<br>P-003<br>P-004 | KODE_PO<br>4/MHL/05/2015 Cek<br>3/MHL/05/2015 Cash<br>4/MHL/06/2015 Cek | Laporan Pembayaran<br><b>JENIS</b><br>2/MHL/06/2015 Transaksi Rekening<br>1/MHL/06/2015 Transaksi Rekening<br>1/MHL/06/2015 Transaksi Rekening<br>1/MHL/06/2015 Transaksi Rekening | <b>CV.MEDIA HAMPARAN LANGIT</b><br>Jl. Rungkut Mejoyo Utara AB-5<br>Surabaya<br>Phone: 031-8491780<br>Jl. Teratai F-10 Sooko Mojokerto<br>Phone: 0321-383301<br>www.turboplus.co.id<br><b>KET_PEMBAYARAN</b><br>12391238129<br>123012929<br>2131231<br>12312312<br>213123<br>÷.<br>88 | <b>STATUS</b><br>Bayer<br>Bayer<br>Bayer<br>Bayer<br>Bayer<br>Bayer<br>Bayer | <b>NOMINAL</b><br>6,600,000<br>33,044,000<br>33.044.000<br>11,440,000<br>33,044,000<br>495,000<br>11,440,000 | $\wedge$                 |
|                                                                                                    |                                                              |                                                                                                    |                                                                         |                                                                                                    |                                                                                                    |                                                                              |                                                                                                    |                          |
|                                                                                                    |                                                              |                                                                                                    |                                                                         |                                                                                                    |                                                                                                    |                                                                              |                                                                                                    | $\checkmark$             |
| Current Page No.: 1                                                                                                    | Total Page No.: 1                                            |                                                                                                    |                                                                         |                                                                                                    |                                                                                                    |                                                                              | Zoom Factor: 75%                                                                                             |                          |
| Anda Login Sebagai: admin                                                                                                    |                                                              |                                                                                                    |                                                                         |                                                                                                    |                                                                                                    |                                                                              |                                                                                                    |                          |

Gambar 5.22 Laporan Pembayaran

Untuk mencetak laporan berdasarkan tanggal yang diingkan dapat memilih tanggal pada menu filter tanggal. Untuk memilih berdasarkan bulan dan tahun dapat menggunkan filter periode, sedangkan jika ingin berdasarkan status pembayaran dapat memilih menu status.

SURABAYA

#### 62